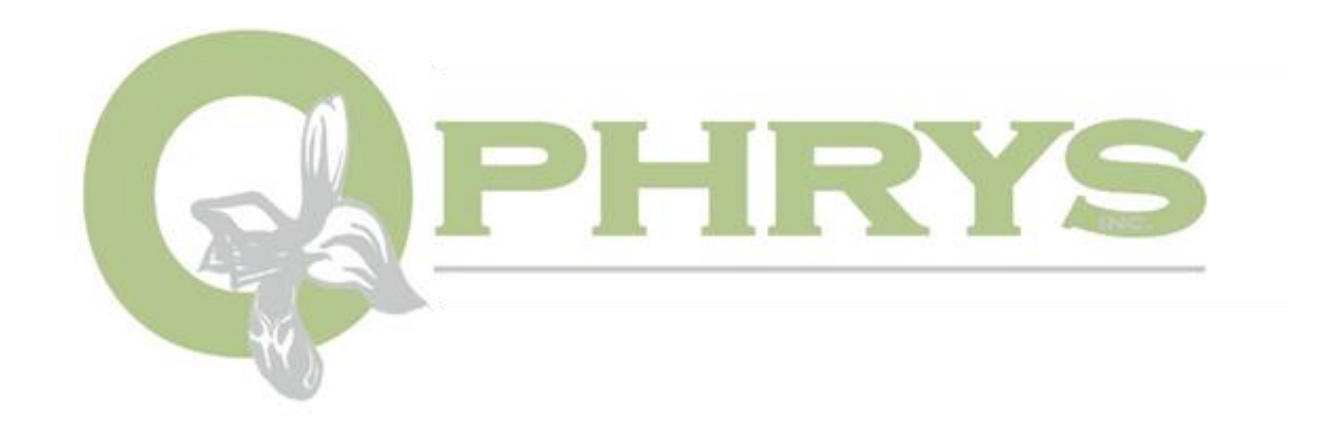

## **Blossom Investor Access Guide**

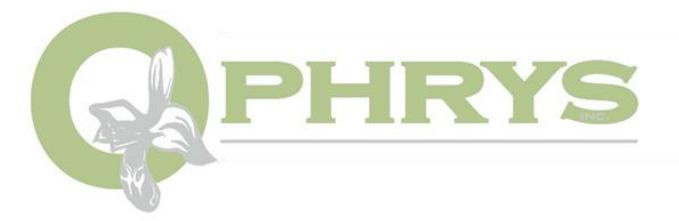

## **Before you begin:**

To access Blossom, you must use Internet Explorer IE 10 or higher.

You must allow the usage of ActiveX controls. If ActiveX is not installed, when you first use the site, you must install / enable the ActiveX control presented to you to allow your system to be identified as "public" or "private".

## **To Access Secure Blossom:**

- **1.** Navigate to<https://gateway.w-legal.com/RDweb>
- **2.** Once on this page you will need to login with the username and password provided.
- **3.** In the user name field you will need to put **Ophrys\** followed by your provided username. Example:

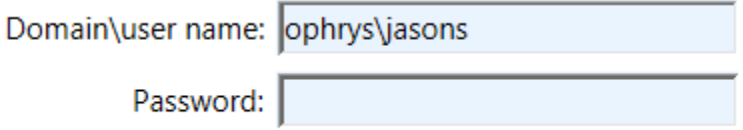

\*\*\* jasons is used as an example. You will enter the username provided to you – typically for external users this will be in the format of "e-yourname" \*\*\*

**4.** In the password field please enter the password we have provided you. This password cannot be changed.

*[continued]*

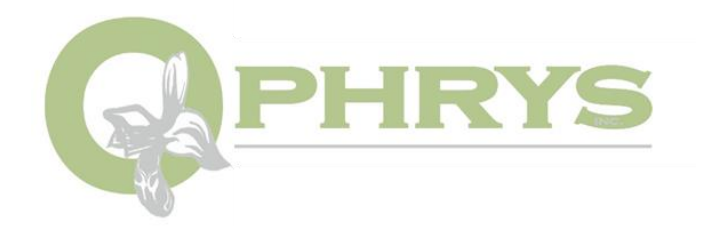

**5.** Before logging in be sure to select **"This is a private computer"** as shown:

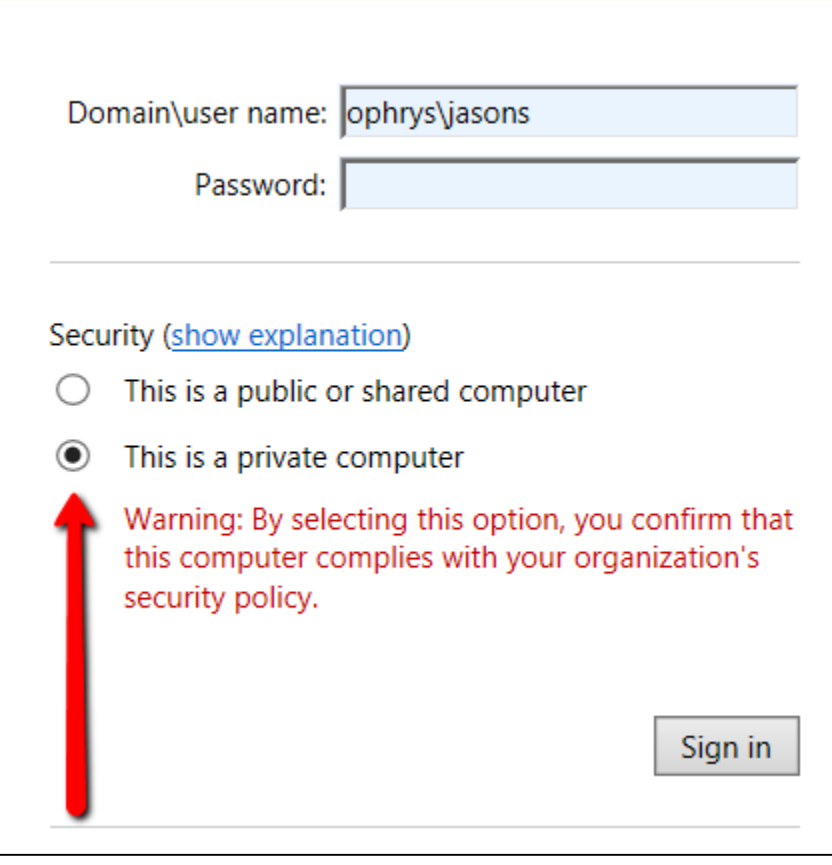

**6.** Once you have logged in, Select **Blossom Secure (external).** You will have two options available: **Adobe Reader XI** and **Blossom Secure (external)**. We have included Adobe Reader so that you are able to open documents within Blossom.

*[continued]*

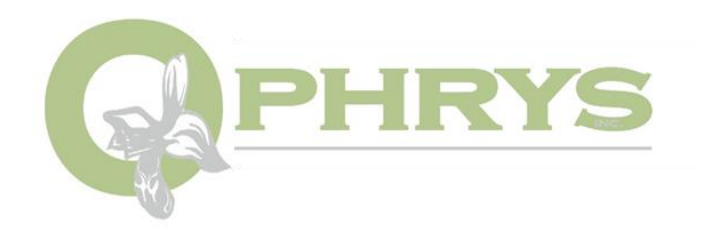

**7.** After clicking on **Blossom Secure** you will be prompted with another login screen. Click on the gray icon labeled "Other User". This will display another screen where you will be able to enter your username, password and token code. You can obtain a token code by pressing the gray button on the white token we have provided you.

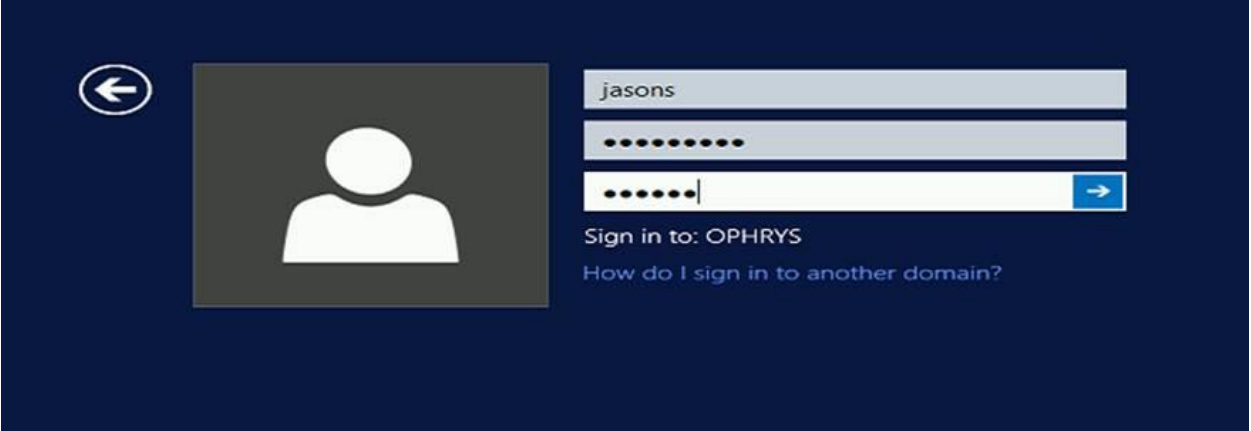

The user name and passwords are the same as used on the gateway web site. We require dual login as part of our security process. The token codes are valid for approximately 40 seconds. If you get a message saying the token is invalid, please wait and enter the next one.

*[continued]*

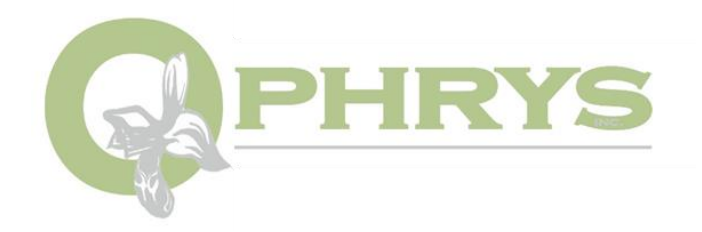

**8.** After logging in a separate Internet Explorer window will appear. Within this window will be a secure connection with Blossom. You are now set up and will be able to search Blossom, view account documents, and view your portfolio.

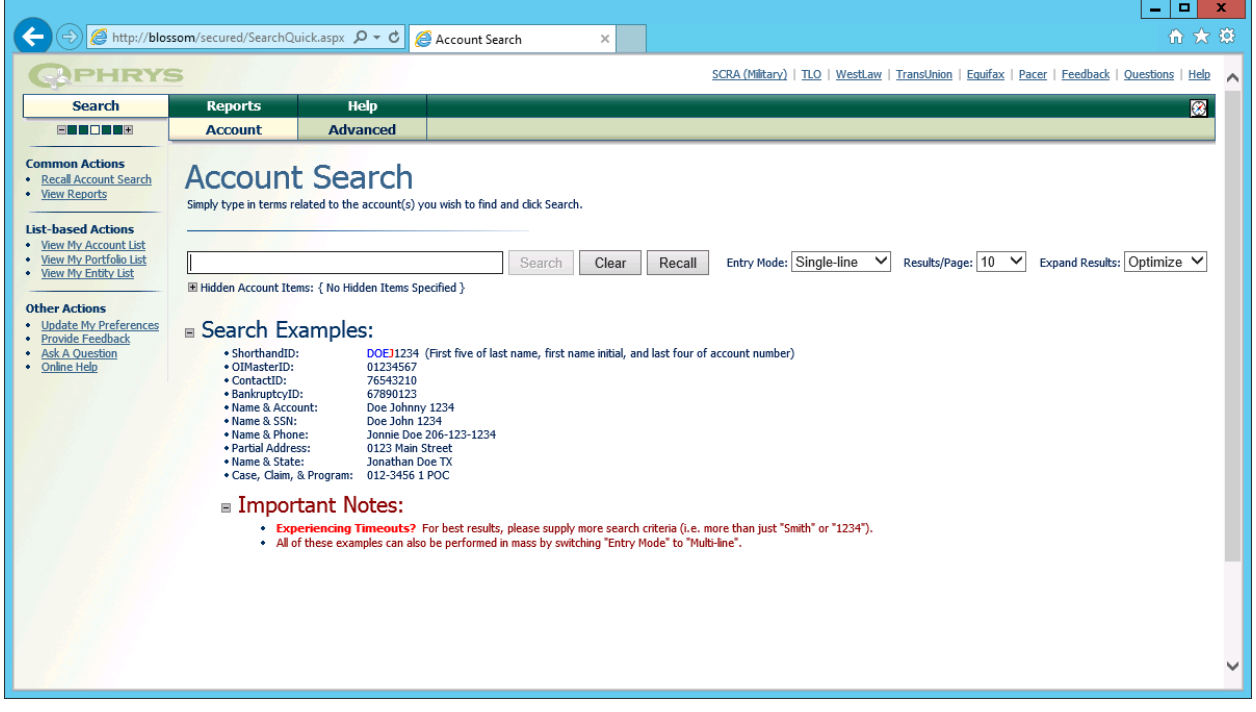